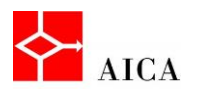

l,

 $\overline{\phantom{a}}$ 

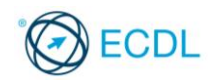

Manuale ECDL Full Standard

Ξ

# Modulo Computer Essentials

L'interfaccia utente

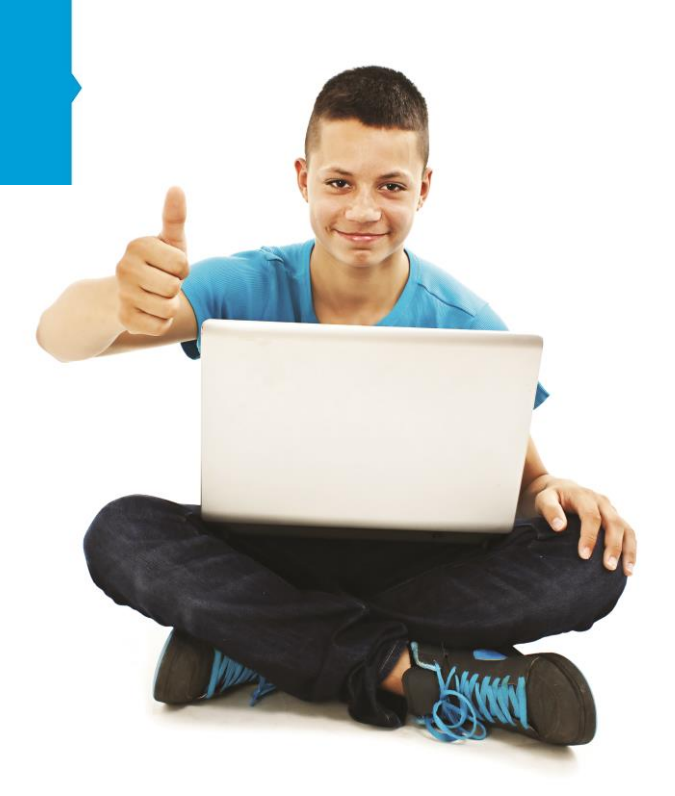

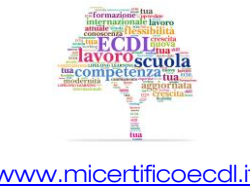

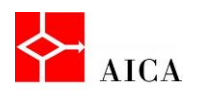

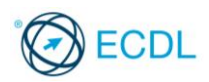

1

# Capitolo 4 – L'interfaccia utente

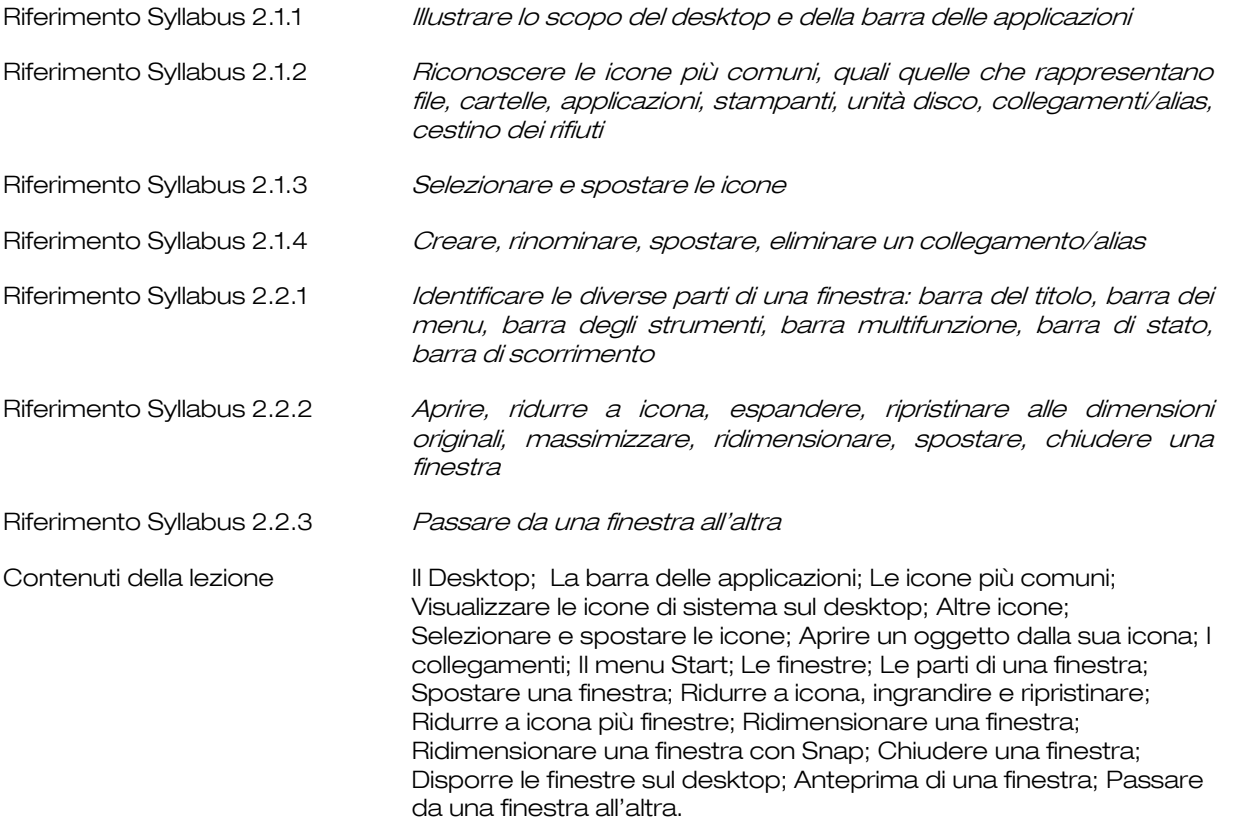

# IL Desktop

Il sistema operativo Windows ha un'interfaccia grafica basata sulla metafora della scrivania (in inglese desktop).

In ufficio, la scrivania è il posto sul quale si trovano fogli, penne, agenda, calcolatrice e altri oggetti che possono servire per lavorare.

Analogamente, Windows è un sistema operativo che consente di manipolare oggetti grafici presenti sul desktop che corrispondono a file, cartelle o device fisici.

Gli oggetti presenti sul desktop possono essere:

- icone (piccole immagini che richiamano specifiche funzionalità),
- barre (zone rettangolari sul video) contenenti pulsanti, quali la Barra delle applicazioni
- eventualmente finestre (aree di lavoro relative alle diverse funzionalità che si desiderano utilizzare)

Infine il puntatore del mouse (la piccola freccia che si muove sul video spostando il mouse sulla scrivania).

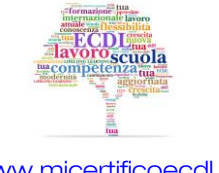

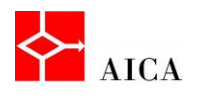

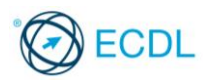

Benché il desktop sia percepito come lo sfondo del monitor e nella metafora della scrivania rappresenti il piano di appoggio di tutti gli oggetti con cui si interagisce, per Windows, è una normale cartella. In base alle proprie abitudini c'è chi lo preferisce sgombro, per visualizzare meglio lo sfondo, e chi preferisce riempirlo di file, per avere tutto sottomano.

## La barra delle applicazioni

La barra delle Applicazioni è la lunga barra orizzontale visualizzata nella parte inferiore del desktop.

La maggior parte delle interazioni con il sistema operativo coinvolge la barra delle applicazioni in modalità diverse.

Per impostazione predefinita, contiene il pulsante Start, Esplora risorse, Windows Media Player, Internet Explorer.

La sezione centrale visualizza sotto forma di pulsanti tutte le attività in esecuzione.

Per ogni programma, cartella o documento aperto, Windows crea sulla barra delle applicazioni un pulsante che visualizza l'icona dell'elemento. Alla chiusura dell'applicazione o della finestra il pulsante ad essa associato è rimosso dalla barra delle applicazioni.

L'area di notifica, posizionata alla destra della barra delle applicazioni, include alcuni indicatori quali data e ora, livello volume casse o accesso alla rete.

All'estrema destra si trova il pulsante Mostra Desktop.

La barra delle applicazioni può comunque essere personalizzata aggiungendo altri programmi o collegamenti.

# APPROFONDIMENTO

La barra delle applicazioni permette una efficace gestione dei programmi aperti e non. Se adeguatamente personalizzata con i programmi maggiormente utilizzati, permette l'avvio di questi programmi con un clic. Quando poi un programma è aperto, un clic sul suo pulsante permette alternativamente di ridurre a icona la finestra o di ripristinarla, nonché di passare rapidamente da un programma all'altro.

Quando invece si posiziona (senza fare clic) il puntatore del mouse su un pulsante di un programma attivo, viene visualizzata una miniatura della finestra corrispondente. Questa anteprima permette di riconoscere agevolmente ciò che sta facendo il programma. Ad esempio, se nella finestra è in riproduzione un video o un'animazione, questa verrà riprodotta anche nell'anteprima. Posizionando il puntatore del mouse sull'anteprima, si visualizzerà l'applicazione a dimensioni reali nascondendo contemporaneamente tutte le altre finestre eventualmente aperte sul desktop.

## Le icone più comuni

In Windows, l'utente interagisce con l'interfaccia grafica per mezzo delle icone presenti sul Desktop.

Si tratta di piccole immagini che rappresentano un file, una cartella, un programma oppure un altro oggetto o funzione, ad esempio il Cestino.

Per accedere rapidamente a file o programmi preferiti, è possibile creare collegamenti da aggiungere al desktop.

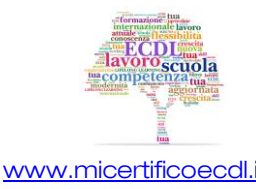

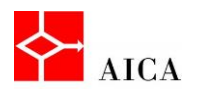

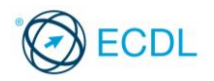

Un collegamento è un'icona che rappresenta un rimando a un elemento, anziché l'elemento stesso ed è caratterizzato dalla presenza di una minuscola freccia nell'angolo inferiore sinistro dell'icona stessa.

È possibile utilizzare collegamenti non solo per i programmi ma anche per cartelle, file, o unità.

#### Visualizzare le icone di sistema sul desktop

Per impostazione predefinita, dopo l'installazione, Windows 7 mostra sul desktop solo l'icona del Cestino.

È comunque possibile aggiungere le altre icone disponibili, selezionando dal menu contestuale del desktop, ottenuto facendo clic con il tasto destro del mouse, il comando Personalizza, quindi il collegamento Cambia icone sul desktop.

Le icone disponibili sono:

- Computer,
- File dell'utente,
- Rete,
- **Cestino**
- Pannello di controllo.

#### APPROFONDIMENTO

File dell'utente: è la cartella di livello più alto dell'utente e coincide con il nome utilizzato dall'utente per accedere

Computer: organizza tutte le risorse presenti nel computer

Rete: laddove esista un collegamento di rete, visualizza le connessioni, e le risorse condivise Cestino: memorizza i file che sono stati cancellati

Pannello di controllo: consente di apportare modifiche all'aspetto e alle impostazioni di Windows

## Altre icone

Oltre alle icone predefinite per il desktop in Windows si possono trovare molte altre icone che è bene saper riconoscere.

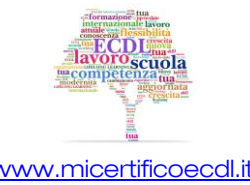

3

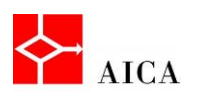

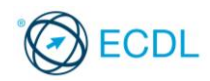

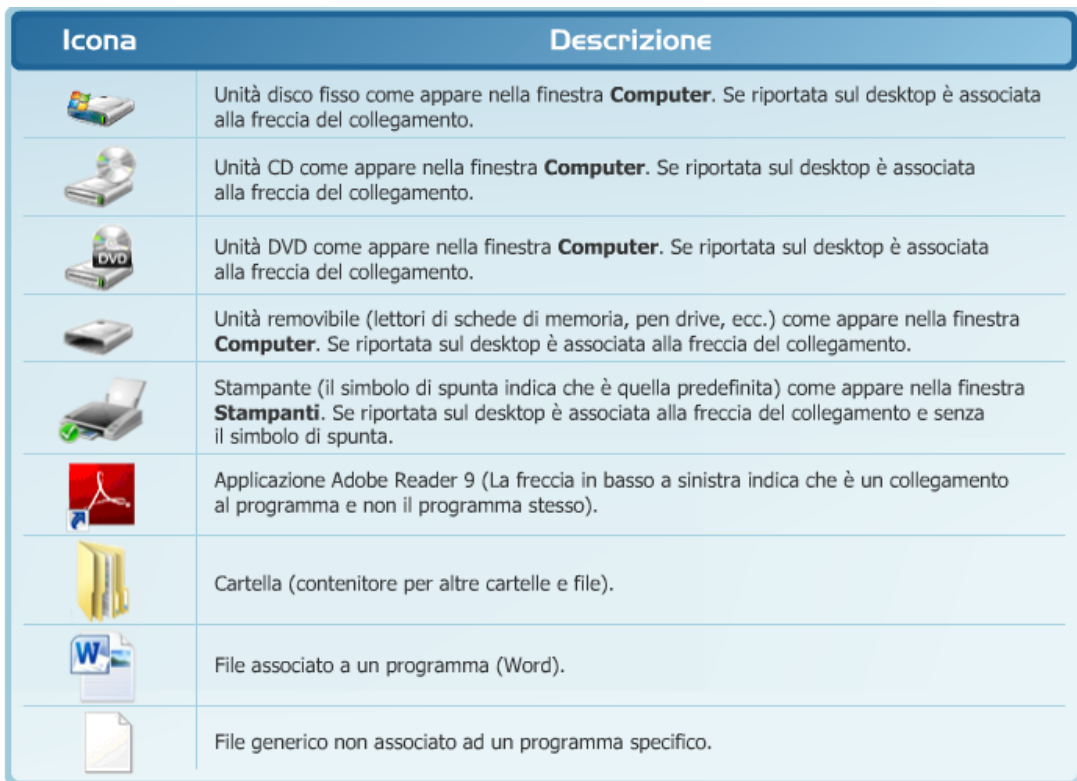

#### Selezionare e spostare le icone

L'interfaccia grafica di Windows prevede l'utilizzo del mouse per eseguire operazioni relativamente agli oggetti disponibili.

A seconda di dove si posizioni il puntatore del mouse, l'icona può assumere una varietà di forme, come una freccia rivolta verso sinistra, una freccia rivolta a destra, un dito indice, o una I maiuscola.

Assume invece la forma di una clessidra, quando il sistema è occupato ad eseguire istruzioni e non è quindi in grado di elaborare altri dati in ingresso.

Le principali azioni che si eseguono con il mouse su un oggetto sono:

- un clic per ottenerne la selezione;
- un doppio clic per ottenere l'apertura di una finestra relativa all'oggetto;
- e il clic con il tasto destro per visualizzare la comparsa del menu contestuale, ossia l'elenco delle azioni possibili su un certo oggetto.

Con il mouse si può eseguire anche la funzionalità drag and drop ("trascina e lascia"), il cui esito dipende dall'oggetto trascinato e dalla destinazione.

Per esempio, una volta selezionata una icona sul desktop, la si può spostare per trascinamento in un'altra posizione sul desktop.

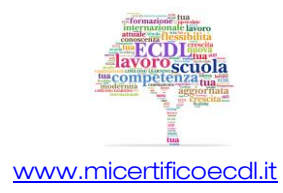

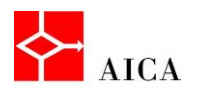

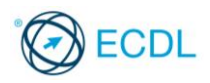

Se si desidera selezionare più icone, occorre tenere premuto il tasto [Ctrl] (mentre si fa liberamente clic sulle icone desiderate); oppure, dopo aver fatto clic sulla prima, tenere premuto il tasto [Shift] mentre si fa clic sull'ultima icona desiderata (in tal modo tutte le icone comprese tra la prima e l'ultima saranno selezionate automaticamente).

Selezionando più icone è possibile spostarle contemporaneamente.

# Aprire un oggetto dalla sua icona

Le icone nella metafora di Windows rappresentano oggetti comuni con cui interagire. Ad esempio l'icona di una cartella permette di accedere al suo contenuto proprio come si farebbe con un normale raccoglitore cartaceo.

L'equivalente dell'apertura del raccoglitore è realizzato facendo doppio clic sull'icona stessa. In questo modo apparirà il contenuto della cartella sotto forma di finestra.

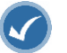

#### APPROFONDIMENTO

In alternativa al doppio clic, per aprire una cartella o un documento, oppure per eseguire un programma, è possibile fare un clic con il tasto destro del mouse sull'icona desiderata e quindi selezionare il comando Apri, oppure selezionare l'icona e quindi premere il tasto [Invio].

# I collegamenti

Un collegamento, rappresentato da un'icona con una piccola freccia sull'angolo inferiore sinistro, consente un rapido accesso a qualsiasi elemento presente nel computer locale o in rete, ad esempio un programma, un file, una cartella, un'unità disco, una stampante o un altro computer.

Quando si fa doppio clic su un collegamento, il file o il programma cui fa riferimento viene aperto indipendentemente dalla posizione del file o del programma.

Per creare il collegamento sul desktop ad un oggetto occorre:

- Aprire il percorso che contiene l'elemento per cui si desidera creare un collegamento.
- Fare clic con il pulsante destro del mouse sull'elemento
- e quindi scegliere il comando Invia a/Desktop (crea collegamento) per ottenere direttamente il nuovo collegamento sul desktop.

Per eliminare un collegamento basta selezionarlo e premere il tasto [Canc] confermando poi l'operazione.

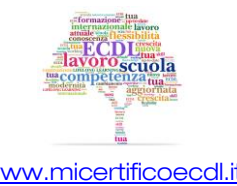

5

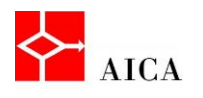

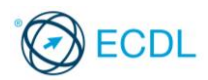

Sebbene sia possibile salvare sul desktop anche file o cartelle, la maggior parte delle icone aggiunte al desktop è costituita da collegamenti.

Se eliminati, le cartelle o i file archiviati sul desktop vengono spostati nel Cestino, da cui è possibile poi eliminarli in modo permanente.

L'eliminazione di un collegamento dal desktop, invece, ne determina la rimozione, ma il file, il programma o il percorso relativo al collegamento non viene eliminato.

I collegamenti possono essere spostati in un nuovo percorso di memorizzazione o rinominati ma continuano ad aprire l'oggetto o il file originale, il che li rende estremamente preziosi per l'organizzazione efficiente del proprio lavoro.

Per rinominare un collegamento basta puntarlo, fare clic con il tasto destro del mouse e quindi selezionare il comando Rinomina. Sul nome selezionato digitare il nuovo nome del collegamento quindi premere [Invio] o fare clic all'esterno dell'icona.

# Il menu Start

Il menu Start rappresenta il principale punto di accesso per avviare programmi, aprire file utilizzati di recente, ricercare file e programmi, regolare le impostazioni del computer, ed eseguire altre attività.

Facendo clic su di esso, si apre un menu diviso in riquadri.

- Il riquadro di sinistra visualizza l'elenco dei programmi utilizzati di frequente.
- Il riquadro di destra visualizza i link ai file di uso comune e di programmi come Documenti, Immagini, Musica, Computer, Pannello di controllo.

Per avviare un programma presente nell'elenco di sinistra basta fare clic sul suo nome. Diversamente fare clic su Tutti i programmi e sfogliare l'elenco gerarchico completo dei programmi installati.

## APPROFONDIMENTO

L'elenco dei programmi visualizzati sul lato sinistro del menu Start varia con il tempo. Questo accade innanzitutto perché i nuovi programmi installati vengono aggiunti all'elenco Tutti i programmi e in secondo luogo perché il menu Start individua i programmi utilizzati più frequentemente nascondendo quelli usati meno. Per essere sicuri che un programma resti sempre visibile in quest'area indipendentemente dal suo utilizzo, è necessario aggiungerlo al menu Start. Tale operazione si attua facendo clic destro sull'elemento da aggiungere e quindi scegliendo l'opzione Aggiungi al Menu Start. Il programma verrà visualizzato nella parte superiore del menu. I programmi "bloccati" nella parte superiore sinistra del menu Start sono divisi dagli altri da una linea di separazione.

#### Le finestre

Facendo doppio clic su un oggetto oppure utilizzando il menu Start, si accede ad un oggetto attraverso l'apertura della sua finestra (in inglese "window" da cui trae il nome il sistema operativo).

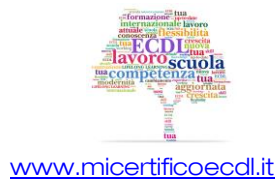

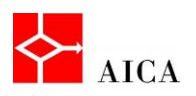

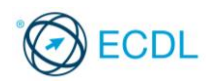

#### Le parti di una finestra

Sebbene il contenuto di ogni finestra sia diverso, tutte le finestre condividono alcuni elementi fondamentali:

- la barra del titolo, sulla parte superiore della finestra, con i pulsanti Riduci a icona, Ingrandisci/Ripristina e Chiudi situati all'estrema destra della barra stessa;
- le barre di scorrimento a destra e in basso della finestra, presenti solo quando esistono elementi non visibili nello spazio disponibile;
- la barra di stato o il riquadro dettagli nella parte inferiore della finestra e infine l'area di lavoro dell'applicazione.

In funzione del tipo di finestra e delle opzioni applicate possono poi essere presenti altri due elementi: la barra dei menu e la barra degli strumenti.

7

# APPROFONDIMENTO

La barra dei menu può essere sempre visibile come nel caso dell'applicazione "Blocco note" o visibile a richiesta come nella finestra di "Esplora risorse". La barra degli strumenti è assente nelle applicazioni molto semplici come il "Blocco note" o visibile a richiesta come nella finestra del browser Internet Explorer 10. Nella maggior parte delle applicazioni la barra degli strumenti è sempre visibile e a volte è sostituita da una barra multifunzione come accade nelle applicazioni delle suite MS Office ma anche in alcuni programmi di sistema come WordPad o Paint.

## Spostare una finestra

Windows consente di spostare e posizionare altrove una finestra aperta utilizzando la tecnica seleziona e trascina, una volta puntato il mouse sulla barra del titolo della finestra.

Questo metodo è utilizzato quando si lavora con più finestre o applicazioni aperte ed è necessario visualizzarle contemporaneamente.

#### Ridurre a icona, ingrandire e ripristinare

Ridurre a icona una finestra o un'applicazione, mediante il pulsante Riduci a icona situato all'estrema destra della barra del titolo, significa ridurla a un pulsante sulla barra delle applicazioni per fare spazio sul desktop.

Ripristinare una finestra, facendo clic sul relativo pulsante situato sulla barra delle applicazioni consiste nel riportarla alle dimensioni e forme precedenti,

Ingrandire una finestra, mediante il pulsante Ingrandisci situato all'estrema destra della barra titolo, significa occupare interamente lo schermo con la visualizzazione della finestra stessa.

Ripristinare una finestra ingrandita, facendo clic sul pulsante Ripristino in basso situato all'estrema destra della barra titolo, significa riportarla alla sua forma e dimensione precedenti.

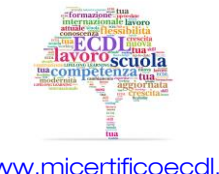

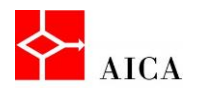

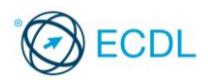

E' anche possibile ingrandire una finestra facendo doppio clic sulla barra del titolo della finestra stessa. Analogamente, una finestra ingrandita può essere ripristinata facendo doppio clic sulla barra del titolo della finestra stessa.

#### Ridurre a icona più finestre

Lavorando con più finestre aperte potrebbe essere necessario ridurre a icona tutte le finestre aperte eccetto una.

Per ottenere questo risultato è sufficiente "scuotere" il riquadro della finestra che si desidera mantenere attiva.

Tale funzionalità (chiamata Shake) consente di risparmiare tempo perché, nel caso si desideri concentrarsi su un'unica finestra, non sarà necessario ridurre a icona l'una dopo l'altra tutte le altre finestre aperte.

È quindi possibile ripristinare tali finestre eseguendo di nuovo lo scuotimento della finestra aperta.

#### Ridimensionare una finestra

La maggior parte delle finestre può essere ridimensionata per renderla più grande o più piccola.

La modifica di una finestra avviene mediante selezione e trascinamento dei suoi bordi o dei suoi angoli per allargarla, restringerla o modificarne la forma.

La larghezza della finestra può essere modificata trascinando il bordo destro o sinistro verso l'interno o verso l'esterno.

Analogamente l'altezza può essere modificata trascinando il bordo superiore o il bordo inferiore verso l'alto o verso il basso.

Trascinando un angolo è possibile modificare le dimensioni orizzontali e verticali contemporaneamente.

## APPROFONDIMENTO

Una finestra non può essere modificata quando è ridotta a icona o ingrandita a tutto schermo.

Sebbene sia possibile ingrandire o ridimensionare la maggior parte delle finestre, le dimensioni di alcune finestre sono fisse, come ad esempio la finestra dell'applicazione Calcolatrice.

#### Ridimensionare una finestra con Snap

Snap è un nuovo strumento con cui puoi ridimensionare le finestre aperte, semplicemente trascinandole verso il bordo dello schermo.

A seconda della posizione in cui si trascina una finestra, è possibile espanderla verticalmente a tutto schermo o affiancarla ad un'altra finestra.

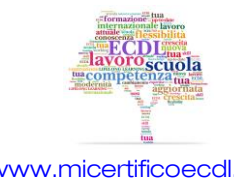

8

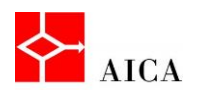

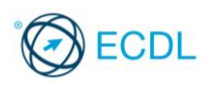

Per ingrandire una finestra è sufficiente trascinare la sua barra del titolo verso la parte superiore dello schermo. Per ripristinare le dimensioni originali della finestra occorre trascinare la barra del titolo, allontanandola dalla parte superiore dello schermo.

Per disporre le finestre in modo che siano **affiancate** occorre invece trascinare la barra del titolo di una finestra: verso il lato sinistro o destro dello schermo fino a visualizzare il contorno della finestra espansa.

Al rilascio del pulsante del mouse la finestra risulterà espansa.

Anche in questo caso, per ripristinare le dimensioni originali della finestra, occorre trascinare la barra del titolo allontanandola dalla parte superiore del desktop.

#### Chiudere una finestra

A differenza della riduzione a icona che "chiude" la finestra ma lascia l'applicazione attiva in memoria in modo da poterla velocemente riutilizzare, la chiusura di una finestra, mediante il pulsante Chiudi situato all'estrema destra della barra titolo, determina la chiusura dell'applicazione o della funzionalità con relativa rimozione dal desktop, dalla barra delle applicazioni ed anche dalla memoria.

Pertanto se, dopo la chiusura, l'applicazione o la funzionalità fosse ancora necessaria, va nuovamente ricaricata.

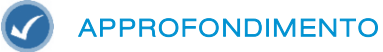

Una finestra può essere chiusa anche quando è ridotta a icona facendo clic col pulsante destro del mouse sulla sua icona presente sulla barra delle applicazioni e selezionando il comando Chiudi.

## Disporre le finestre sul desktop

In presenza di più finestre aperte contemporaneamente, Windows 7 consente di disporre automaticamente le finestre sullo schermo in tre modalità: sovrapposte, in pila o affiancate.

Nella modalità "sovrapposte" le finestre vengono automaticamente ridimensionate e parzialmente sovrapposte una all'altra lasciando spazio libero attorno per accedere al desktop.

Nelle altre due modalità le finestre sono visualizzate accostate l'una accanto all'altra, bordo contro bordo in orizzontale o in verticale fino a riempire tutto il desktop.

Le diverse modalità di visualizzazione si ottengono selezionando l'apposito comando presente nel menu contestuale della barra delle applicazioni.

# APPROFONDIMENTO

I comandi di disposizione delle finestre agiscono soltanto sulle finestre aperte che non sono state ridotte a icona.

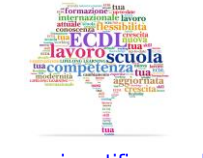

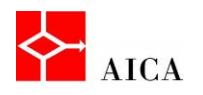

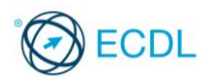

### Anteprima di una finestra

La barra delle applicazioni visualizza tutte le applicazioni e le finestre aperte. È possibile utilizzare la barra delle applicazioni per cambiare velocemente la finestra attiva facendo clic sul relativo pulsante.

Quando le finestre aperte sono tante, può però essere difficoltoso visualizzarne il contenuto e passare dall'una all'altra.

Per esaminare velocemente le altre finestre senza spostarsi dalla finestra in primo piano, è possibile utilizzare Aero Peek.

Posizionando il puntatore del mouse su un'icona della barra delle applicazioni, si rendono visibili le miniature di anteprima di tutte le finestre aperte associate a quel pulsante.

Posizionando il puntatore del mouse su una miniatura, tutte le altre finestre aperte scompariranno temporaneamente per rendere visibile la finestra selezionata.

Un clic sulla miniatura di cui si sta visualizzando l'anteprima, porterà in primo piano la relativa finestra.

# APPROFONDIMENTO

È possibile visualizzare una finestra aperta ma non in primo piano, agendo direttamente sulla sua miniatura di anteprima, risparmiando così tempo prezioso.

# Passare da una finestra all'altra

Sebbene la barra delle applicazioni sia lo strumento migliore per passare da una finestra all'altra, è possibile utilizzare la tastiera digitando la combinazione di tasti [Alt+Tab].

Digitando tale combinazione si presenta un riquadro con le anteprime in tempo reale delle finestre relative alle applicazioni e alle cartelle aperte.

Tenendo premuto il tasto [Alt] e premendo [Tab] in successione, verranno selezionate le differenti cartelle o applicazioni presenti nel riquadro.

La descrizione correlata all'icona selezionata viene visualizzata nella parte superiore del riquadro. Al rilascio dei tasti, l'applicazione selezionata diventerà corrente e sarà visualizzata sullo schermo.

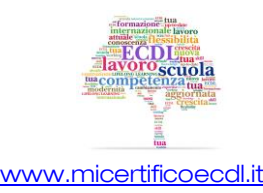